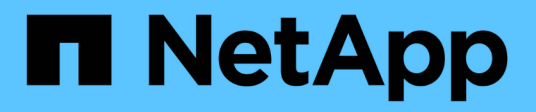

## **Configurare la griglia e completare l'installazione (VMware)**

**StorageGRID** 

NetApp April 10, 2024

This PDF was generated from https://docs.netapp.com/it-it/storagegrid-116/vmware/navigating-to-gridmanager.html on April 10, 2024. Always check docs.netapp.com for the latest.

# **Sommario**

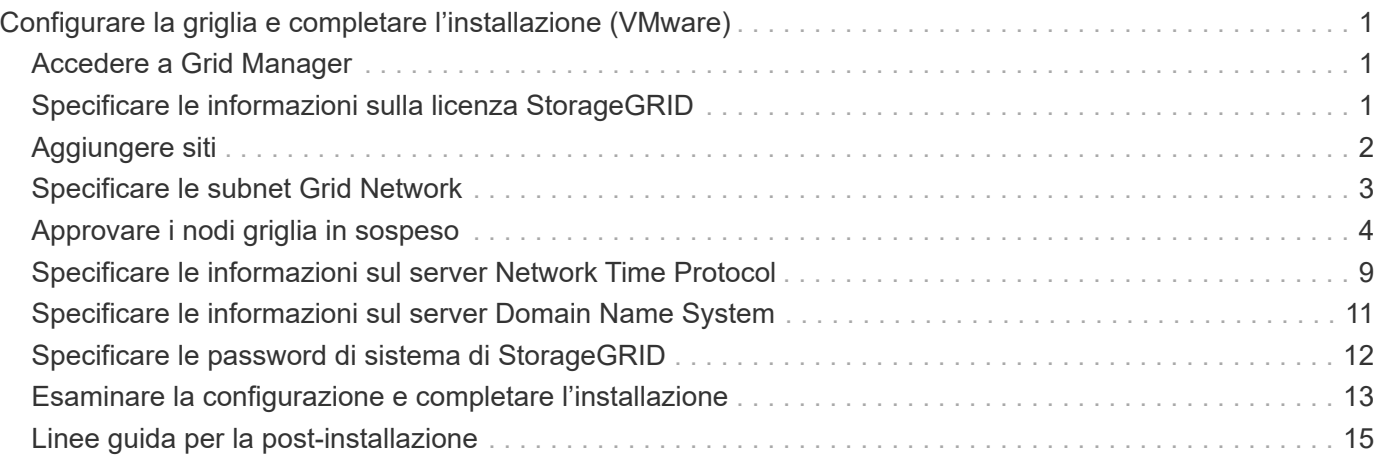

# <span id="page-2-0"></span>**Configurare la griglia e completare l'installazione (VMware)**

## <span id="page-2-1"></span>**Accedere a Grid Manager**

Il Gestore griglia consente di definire tutte le informazioni necessarie per configurare il sistema StorageGRID.

### **Di cosa hai bisogno**

Il nodo di amministrazione primario deve essere implementato e aver completato la sequenza di avvio iniziale.

### **Fasi**

1. Aprire il browser Web e accedere a uno dei seguenti indirizzi:

```
https://primary_admin_node_ip
```

```
client_network_ip
```
In alternativa, è possibile accedere a Grid Manager dalla porta 8443:

```
https://primary_admin_node_ip:8443
```
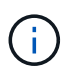

È possibile utilizzare l'indirizzo IP per l'indirizzo IP del nodo di amministrazione primario sulla rete griglia o sulla rete di amministrazione, a seconda della configurazione di rete.

### 2. Fare clic su **Installa un sistema StorageGRID**.

Viene visualizzata la pagina utilizzata per configurare una griglia StorageGRID.

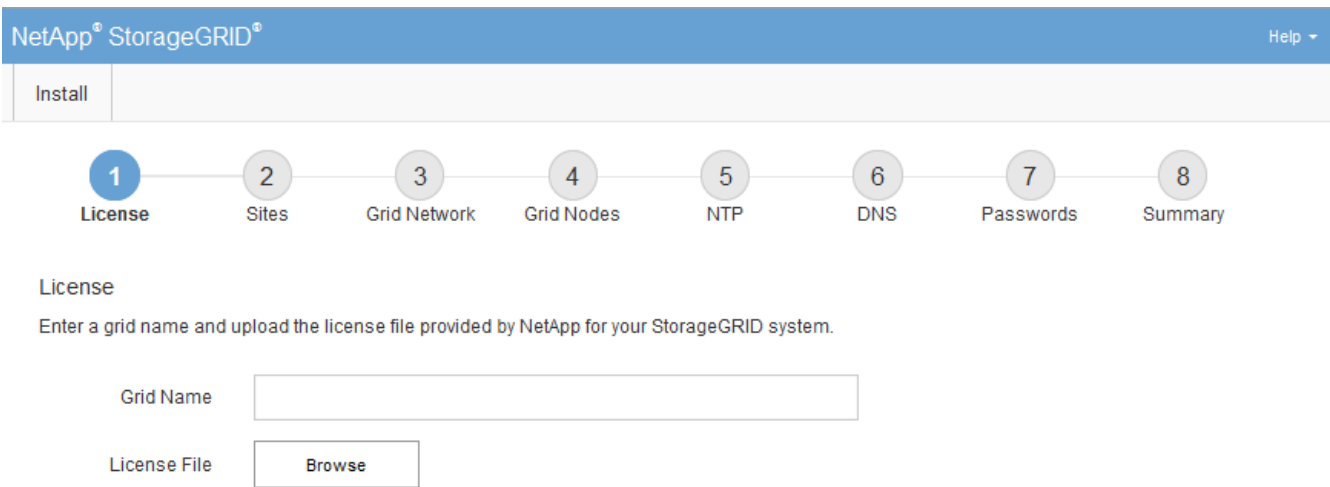

## <span id="page-2-2"></span>**Specificare le informazioni sulla licenza StorageGRID**

Specificare il nome del sistema StorageGRID e caricare il file di licenza fornito da NetApp.

### **Fasi**

1. Nella pagina licenza, immettere un nome significativo per il sistema StorageGRID in **Nome griglia**.

Dopo l'installazione, il nome viene visualizzato nella parte superiore del menu Nodes (nodi).

2. Fare clic su **Browse** (Sfoglia) e individuare il file di licenza NetApp (NLFunique id.txt) E fare clic su **Apri**.

Il file di licenza viene validato e vengono visualizzati il numero di serie e la capacità dello storage concesso in licenza.

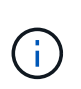

L'archivio di installazione di StorageGRID include una licenza gratuita che non fornisce alcun diritto di supporto per il prodotto. È possibile eseguire l'aggiornamento a una licenza che offra supporto dopo l'installazione.

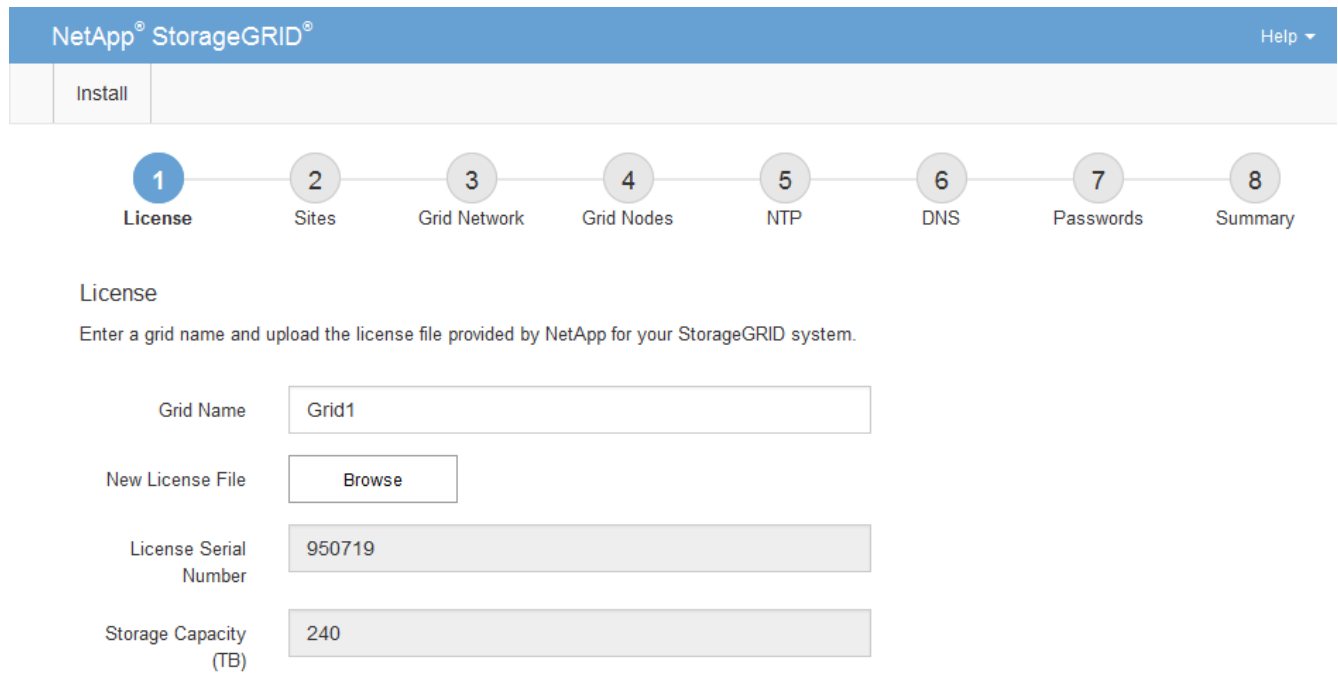

3. Fare clic su **Avanti**.

## <span id="page-3-0"></span>**Aggiungere siti**

Quando si installa StorageGRID, è necessario creare almeno un sito. È possibile creare siti aggiuntivi per aumentare l'affidabilità e la capacità di storage del sistema StorageGRID.

### **Fasi**

- 1. Nella pagina Siti, immettere il nome del sito \*.
- 2. Per aggiungere altri siti, fare clic sul segno più accanto all'ultima voce del sito e inserire il nome nella nuova casella di testo **Nome sito**.

Aggiungi tutti i siti aggiuntivi necessari per la topologia della griglia. È possibile aggiungere fino a 16 siti.

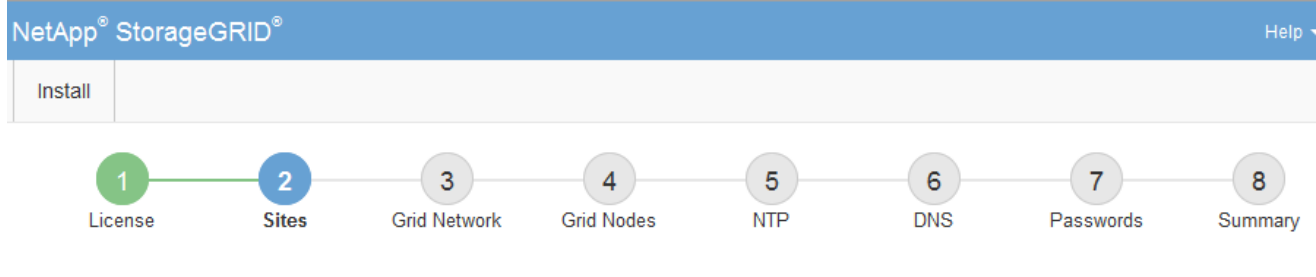

**Sites** 

In a single-site deployment, infrastructure and operations are centralized in one site.

In a multi-site deployment, infrastructure can be distributed asymmetrically across sites, and proportional to the needs of each site. Typically, sites are located in geographically different locations. Having multiple sites also allows the use of distributed replication and erasure coding for increased availability and resiliency.

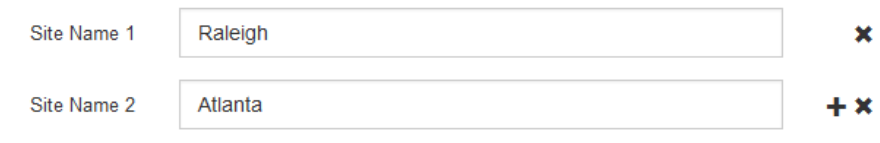

3. Fare clic su **Avanti**.

## <span id="page-4-0"></span>**Specificare le subnet Grid Network**

È necessario specificare le subnet utilizzate nella rete Grid.

### **A proposito di questa attività**

Le voci della subnet includono le subnet della rete di rete per ciascun sito del sistema StorageGRID, oltre alle subnet che devono essere raggiungibili tramite la rete di rete.

Se si dispone di più subnet di rete, è necessario il gateway Grid Network. Tutte le subnet della griglia specificate devono essere raggiungibili tramite questo gateway.

### **Fasi**

- 1. Specificare l'indirizzo di rete CIDR per almeno una rete griglia nella casella di testo **Subnet 1**.
- 2. Fare clic sul segno più accanto all'ultima voce per aggiungere una voce di rete aggiuntiva.

Se è già stato implementato almeno un nodo, fare clic su **Discover Grid Networks Subnet** (rileva subnet Grid Network) per compilare automaticamente Grid Network Subnet List (elenco subnet Grid Network) con le subnet segnalate dai nodi Grid registrati con Grid Manager.

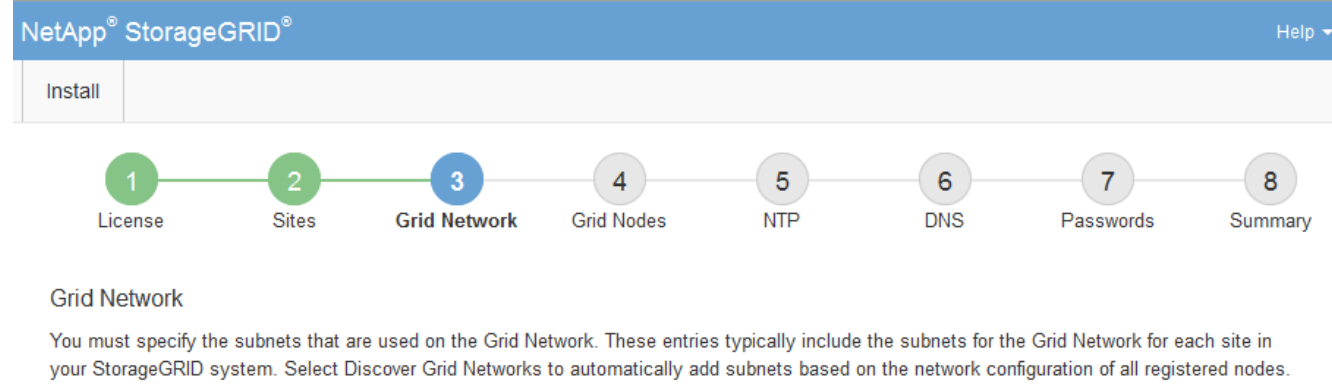

Note: You must manually add any subnets for NTP, DNS, LDAP, or other external servers accessed through the Grid Network gateway.

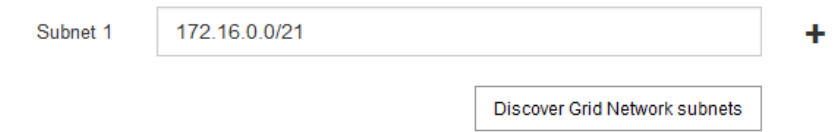

3. Fare clic su **Avanti**.

## <span id="page-5-0"></span>**Approvare i nodi griglia in sospeso**

È necessario approvare ciascun nodo della griglia prima che possa unirsi al sistema StorageGRID.

### **Di cosa hai bisogno**

Hai implementato tutti i nodi grid delle appliance virtuali e StorageGRID.

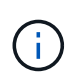

È più efficiente eseguire una singola installazione di tutti i nodi, piuttosto che installare alcuni nodi ora e alcuni nodi successivamente.

### **Fasi**

1. Esaminare l'elenco Pending Nodes (nodi in sospeso) e confermare che mostra tutti i nodi della griglia implementati.

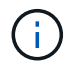

Se manca un nodo Grid, confermare che è stato implementato correttamente.

2. Selezionare il pulsante di opzione accanto al nodo in sospeso che si desidera approvare.

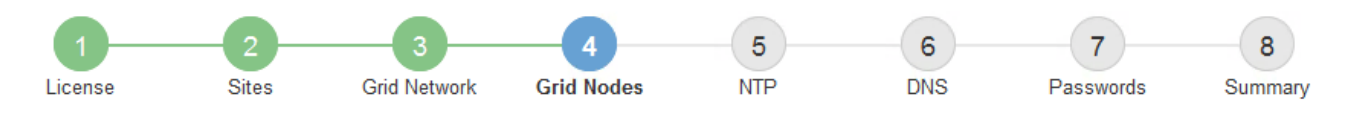

### **Grid Nodes**

Approve and configure grid nodes, so that they are added correctly to your StorageGRID system.

### **Pending Nodes**

Grid nodes are listed as pending until they are assigned to a site, configured, and approved.

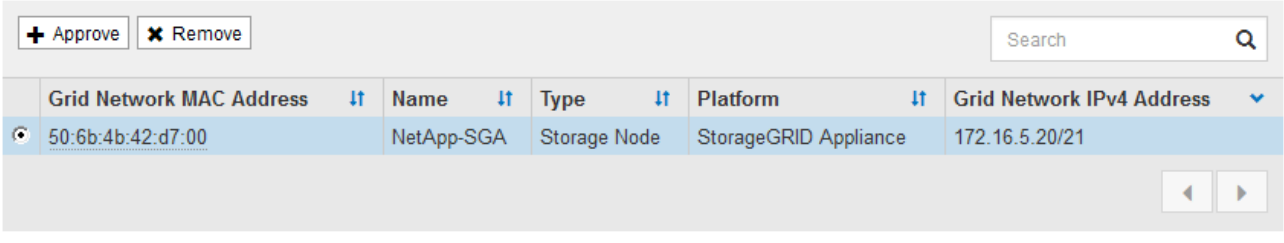

### **Approved Nodes**

Grid nodes that have been approved and have been configured for installation. An approved grid node's configuration can be edited if errors are identified.

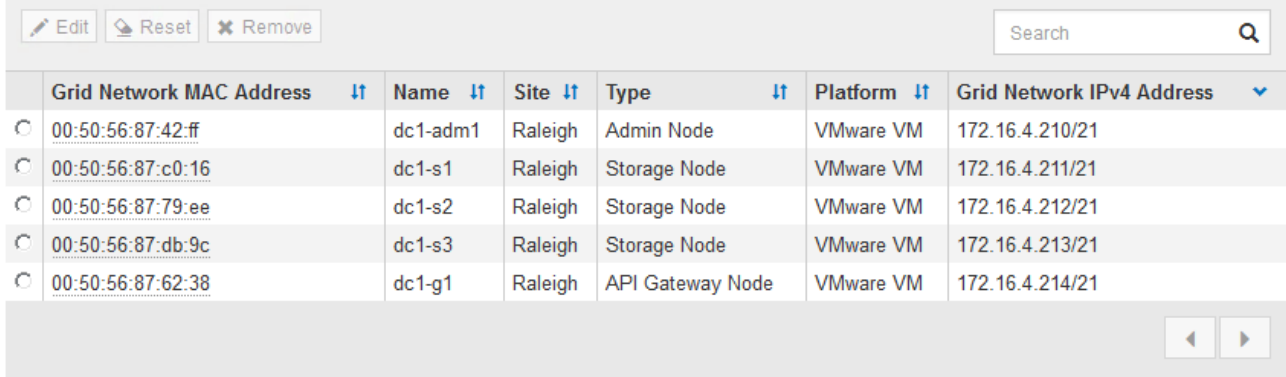

### 3. Fare clic su **approva**.

4. In General Settings (Impostazioni generali), modificare le impostazioni per le seguenti proprietà, in base alle necessità:

### Storage Node Configuration

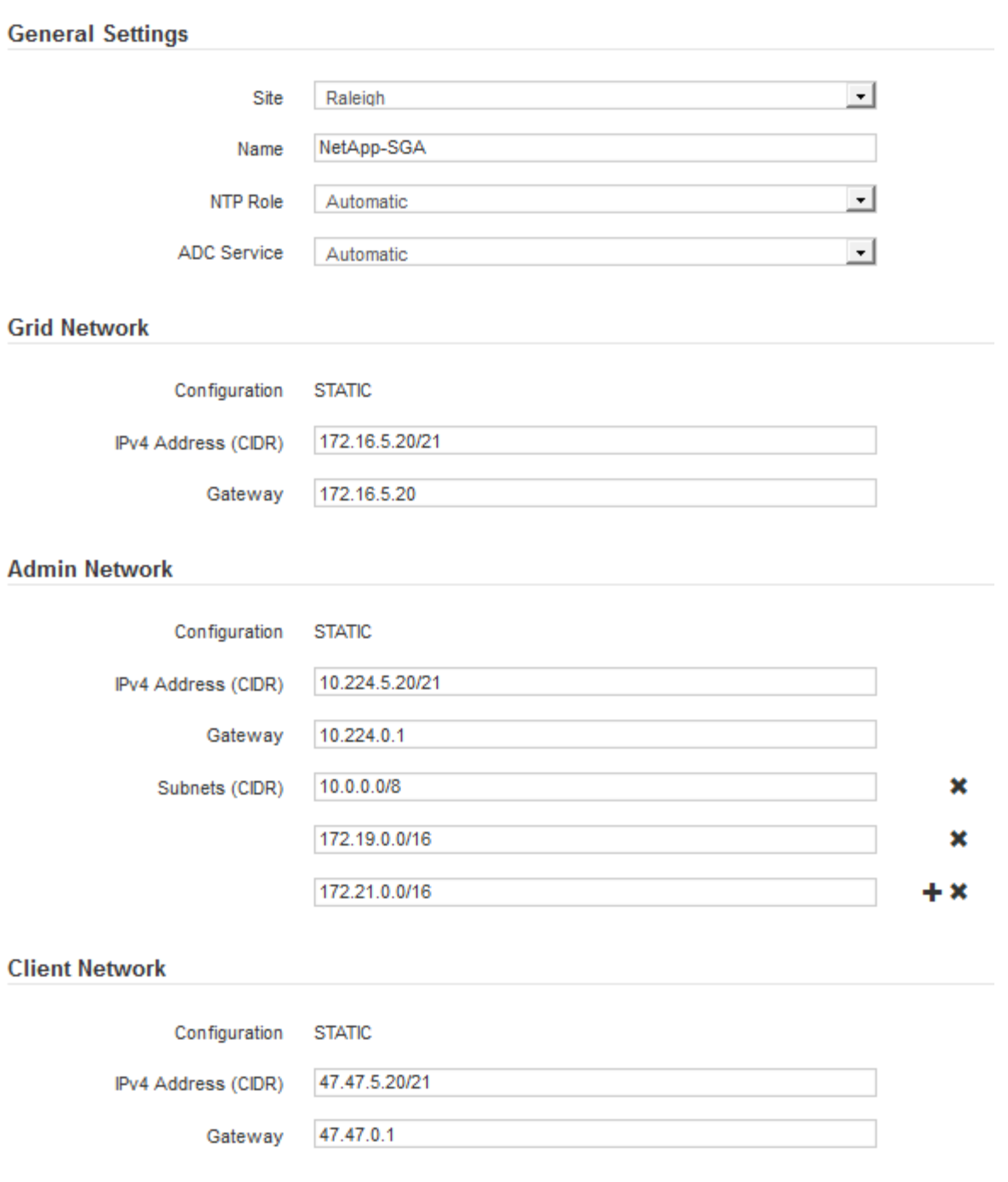

- **Sito**: Il nome del sito a cui verrà associato questo nodo della griglia.
- **Name**: Il nome che verrà assegnato al nodo e il nome che verrà visualizzato in Grid Manager. Il nome predefinito corrisponde al nome specificato al momento della configurazione del nodo. Durante questa fase del processo di installazione, è possibile modificare il nome in base alle esigenze.

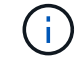

Una volta completata l'installazione, non è possibile modificare il nome del nodo.

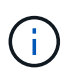

Per un nodo VMware, è possibile modificare il nome qui, ma questa azione non cambierà il nome della macchina virtuale in vSphere.

◦ **Ruolo NTP**: Ruolo NTP (Network Time Protocol) del nodo Grid. Le opzioni disponibili sono **automatico**, **primario** e **Client**. Selezionando **automatico**, il ruolo primario viene assegnato ai nodi di amministrazione, ai nodi di storage con servizi ADC, ai nodi gateway e a tutti i nodi di griglia che hanno indirizzi IP non statici. A tutti gli altri nodi della griglia viene assegnato il ruolo Client.

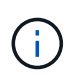

Assicurarsi che almeno due nodi di ciascun sito possano accedere ad almeno quattro origini NTP esterne. Se solo un nodo di un sito può raggiungere le origini NTP, si verificheranno problemi di tempistica se tale nodo non funziona. Inoltre, la designazione di due nodi per sito come origini NTP primarie garantisce tempi precisi se un sito viene isolato dal resto della rete.

- **Servizio ADC** (solo nodi di storage): Selezionare **automatico** per consentire al sistema di determinare se il nodo richiede il servizio ADC (Administrative Domain Controller). Il servizio ADC tiene traccia della posizione e della disponibilità dei servizi grid. Almeno tre nodi di storage in ogni sito devono includere il servizio ADC. Non è possibile aggiungere il servizio ADC a un nodo dopo averlo implementato.
- 5. In Grid Network, modificare le impostazioni per le seguenti proprietà secondo necessità:
	- **IPv4 Address (CIDR)**: L'indirizzo di rete CIDR per l'interfaccia Grid Network (eth0 all'interno del container). Ad esempio: 192.168.1.234/21
	- **Gateway**: Il gateway Grid Network. Ad esempio: 192.168.0.1

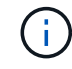

Il gateway è necessario se sono presenti più subnet di rete.

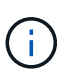

Se si seleziona DHCP per la configurazione Grid Network e si modifica il valore, il nuovo valore verrà configurato come indirizzo statico sul nodo. Assicurarsi che l'indirizzo IP risultante non si trovi all'interno di un pool di indirizzi DHCP.

6. Se si desidera configurare la rete amministrativa per il nodo della griglia, aggiungere o aggiornare le impostazioni nella sezione rete amministrativa secondo necessità.

Inserire le subnet di destinazione dei percorsi fuori da questa interfaccia nella casella di testo **subnet (CIDR)**. Se sono presenti più subnet Admin, è necessario il gateway Admin.

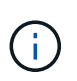

Se si seleziona DHCP per la configurazione Admin Network e si modifica il valore, il nuovo valore verrà configurato come indirizzo statico sul nodo. Assicurarsi che l'indirizzo IP risultante non si trovi all'interno di un pool di indirizzi DHCP.

**Appliance:** per un'appliance StorageGRID, se la rete amministrativa non è stata configurata durante l'installazione iniziale utilizzando il programma di installazione dell'appliance StorageGRID, non è possibile configurarla in questa finestra di dialogo. È invece necessario attenersi alla seguente procedura:

a. Riavviare l'appliance: Nel programma di installazione dell'appliance, selezionare **Avanzate** > **Riavvia**.

Il riavvio può richiedere alcuni minuti.

- b. Selezionare **Configure Networking** > **link Configuration** (Configura rete) e abilitare le reti appropriate.
- c. Selezionare **Configura rete** > **Configurazione IP** e configurare le reti abilitate.
- d. Tornare alla Home page e fare clic su **Avvia installazione**.
- e. In Grid Manager: Se il nodo è elencato nella tabella Approved Nodes (nodi approvati), reimpostarlo.
- f. Rimuovere il nodo dalla tabella Pending Nodes (nodi in sospeso).
- g. Attendere che il nodo riappaia nell'elenco Pending Nodes (nodi in sospeso).
- h. Confermare che è possibile configurare le reti appropriate. Devono essere già popolate con le informazioni fornite nella pagina di configurazione IP.

Per ulteriori informazioni, consultare le istruzioni di installazione e manutenzione relative al modello di appliance in uso.

7. Se si desidera configurare la rete client per il nodo Grid, aggiungere o aggiornare le impostazioni nella sezione rete client secondo necessità. Se la rete client è configurata, il gateway è necessario e diventa il gateway predefinito per il nodo dopo l'installazione.

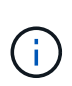

Se si seleziona DHCP per la configurazione di rete client e si modifica il valore, il nuovo valore verrà configurato come indirizzo statico sul nodo. Assicurarsi che l'indirizzo IP risultante non si trovi all'interno di un pool di indirizzi DHCP.

**Appliance:** per un'appliance StorageGRID, se la rete client non è stata configurata durante l'installazione iniziale utilizzando il programma di installazione dell'appliance StorageGRID, non è possibile configurarla in questa finestra di dialogo. È invece necessario attenersi alla seguente procedura:

a. Riavviare l'appliance: Nel programma di installazione dell'appliance, selezionare **Avanzate** > **Riavvia**.

Il riavvio può richiedere alcuni minuti.

- b. Selezionare **Configure Networking** > **link Configuration** (Configura rete) e abilitare le reti appropriate.
- c. Selezionare **Configura rete** > **Configurazione IP** e configurare le reti abilitate.
- d. Tornare alla Home page e fare clic su **Avvia installazione**.
- e. In Grid Manager: Se il nodo è elencato nella tabella Approved Nodes (nodi approvati), reimpostarlo.
- f. Rimuovere il nodo dalla tabella Pending Nodes (nodi in sospeso).
- g. Attendere che il nodo riappaia nell'elenco Pending Nodes (nodi in sospeso).
- h. Confermare che è possibile configurare le reti appropriate. Devono essere già popolate con le informazioni fornite nella pagina di configurazione IP.

Per ulteriori informazioni, consultare le istruzioni di installazione e manutenzione dell'apparecchio.

8. Fare clic su **Save** (Salva).

La voce del nodo della griglia viene spostata nell'elenco dei nodi approvati.

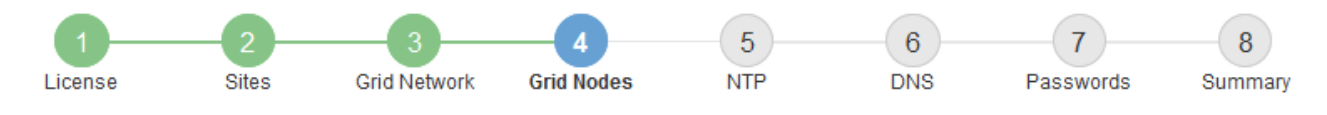

### **Grid Nodes**

Approve and configure grid nodes, so that they are added correctly to your StorageGRID system.

### **Pending Nodes**

Grid nodes are listed as pending until they are assigned to a site, configured, and approved.

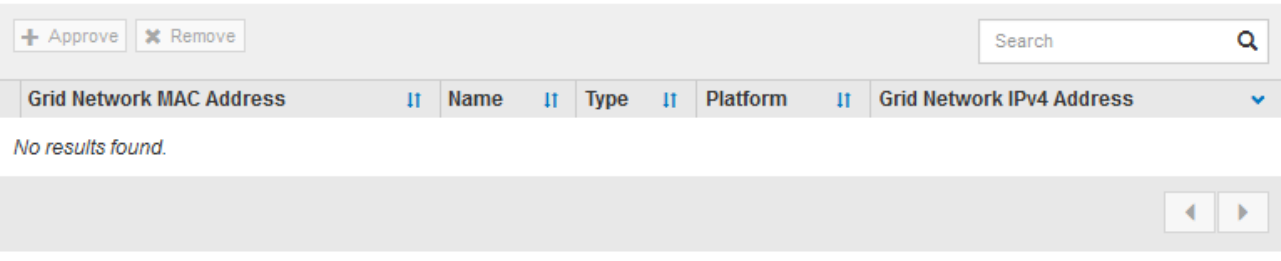

### **Approved Nodes**

Grid nodes that have been approved and have been configured for installation. An approved grid node's configuration can be edited if errors are identified.

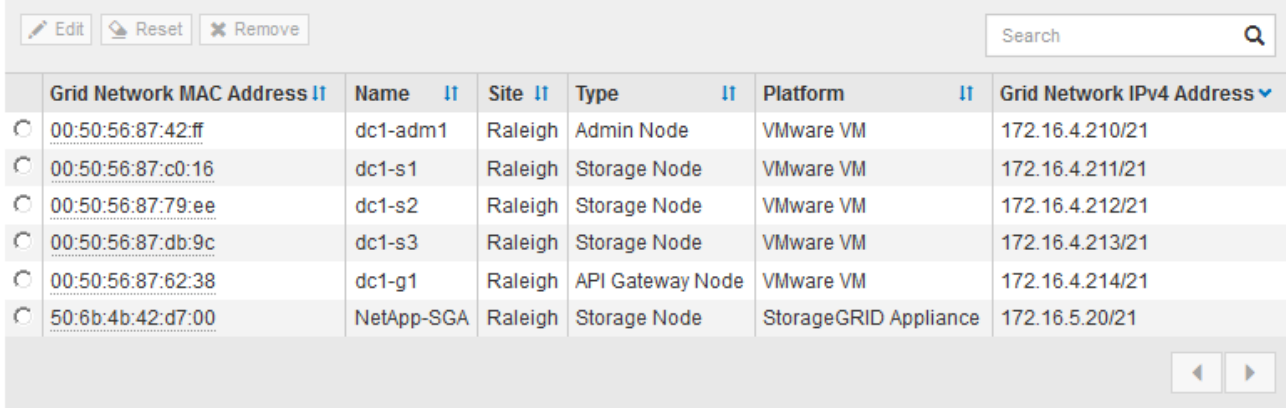

9. Ripetere questi passaggi per ogni nodo griglia in sospeso che si desidera approvare.

È necessario approvare tutti i nodi desiderati nella griglia. Tuttavia, è possibile tornare a questa pagina in qualsiasi momento prima di fare clic su **Installa** nella pagina Riepilogo. È possibile modificare le proprietà di un nodo della griglia approvato selezionando il relativo pulsante di opzione e facendo clic su **Modifica**.

10. Una volta completata l'approvazione dei nodi griglia, fare clic su **Avanti**.

### <span id="page-10-0"></span>**Specificare le informazioni sul server Network Time Protocol**

È necessario specificare le informazioni di configurazione del protocollo NTP (Network Time Protocol) per il sistema StorageGRID, in modo che le operazioni eseguite su server separati possano essere mantenute sincronizzate.

### **A proposito di questa attività**

Specificare gli indirizzi IPv4 per i server NTP.

Specificare server NTP esterni. I server NTP specificati devono utilizzare il protocollo NTP.

È necessario specificare quattro riferimenti al server NTP di strato 3 o superiore per evitare problemi con la deriva del tempo.

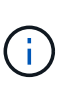

Quando si specifica l'origine NTP esterna per un'installazione StorageGRID a livello di produzione, non utilizzare il servizio Windows Time (W32Time) su una versione di Windows precedente a Windows Server 2016. Il servizio Time sulle versioni precedenti di Windows non è sufficientemente accurato e non è supportato da Microsoft per l'utilizzo in ambienti ad alta precisione, come StorageGRID.

["Supportare il limite per configurare il servizio Time di Windows per ambienti ad alta precisione"](https://support.microsoft.com/en-us/help/939322/support-boundary-to-configure-the-windows-time-service-for-high-accura)

I server NTP esterni vengono utilizzati dai nodi ai quali sono stati precedentemente assegnati ruoli NTP primari.

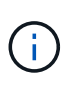

Assicurarsi che almeno due nodi di ciascun sito possano accedere ad almeno quattro origini NTP esterne. Se solo un nodo di un sito può raggiungere le origini NTP, si verificheranno problemi di tempistica se tale nodo non funziona. Inoltre, la designazione di due nodi per sito come origini NTP primarie garantisce tempi precisi se un sito viene isolato dal resto della rete.

Eseguire ulteriori controlli per VMware, ad esempio per assicurarsi che l'hypervisor utilizzi la stessa origine NTP della macchina virtuale e utilizzare VMTools per disattivare la sincronizzazione temporale tra l'hypervisor e le macchine virtuali StorageGRID.

### **Fasi**

- 1. Specificare gli indirizzi IPv4 per almeno quattro server NTP nelle caselle di testo da **Server 1** a **Server 4**.
- 2. Se necessario, selezionare il segno più accanto all'ultima voce per aggiungere altre voci del server.

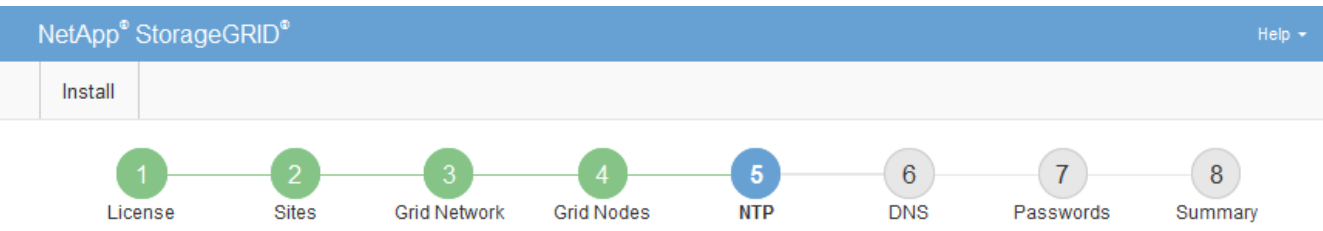

### **Network Time Protocol**

Enter the IP addresses for at least four Network Time Protocol (NTP) servers, so that operations performed on separate servers are kept in sync.

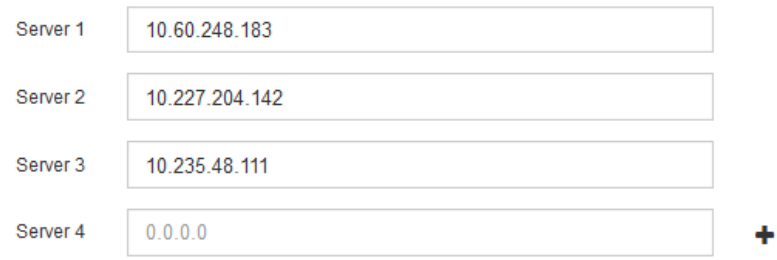

3. Selezionare **Avanti**.

## <span id="page-12-0"></span>**Specificare le informazioni sul server Domain Name System**

È necessario specificare le informazioni DNS (Domain Name System) per il sistema StorageGRID, in modo da poter accedere ai server esterni utilizzando i nomi host invece degli indirizzi IP.

### **A proposito di questa attività**

La specifica delle informazioni sul server DNS consente di utilizzare nomi host FQDN (Fully Qualified Domain Name) anziché indirizzi IP per le notifiche e-mail e AutoSupport. Si consiglia di specificare almeno due server DNS.

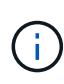

Fornire da due a sei indirizzi IPv4 per i server DNS. Selezionare i server DNS ai quali ciascun sito può accedere localmente in caso di rete. In questo modo si garantisce che un sito islanded continui ad avere accesso al servizio DNS. Dopo aver configurato l'elenco dei server DNS a livello di griglia, è possibile personalizzare ulteriormente l'elenco dei server DNS per ciascun nodo. Per ulteriori informazioni, vedere le informazioni sulla modifica della configurazione DNS nelle istruzioni di ripristino e manutenzione.

Se le informazioni del server DNS vengono omesse o configurate in modo errato, viene attivato un allarme DNST sul servizio SSM di ciascun nodo della rete. L'allarme viene cancellato quando il DNS è configurato correttamente e le nuove informazioni sul server hanno raggiunto tutti i nodi della griglia.

### **Fasi**

- 1. Specificare l'indirizzo IPv4 per almeno un server DNS nella casella di testo **Server 1**.
- 2. Se necessario, selezionare il segno più accanto all'ultima voce per aggiungere altre voci del server.

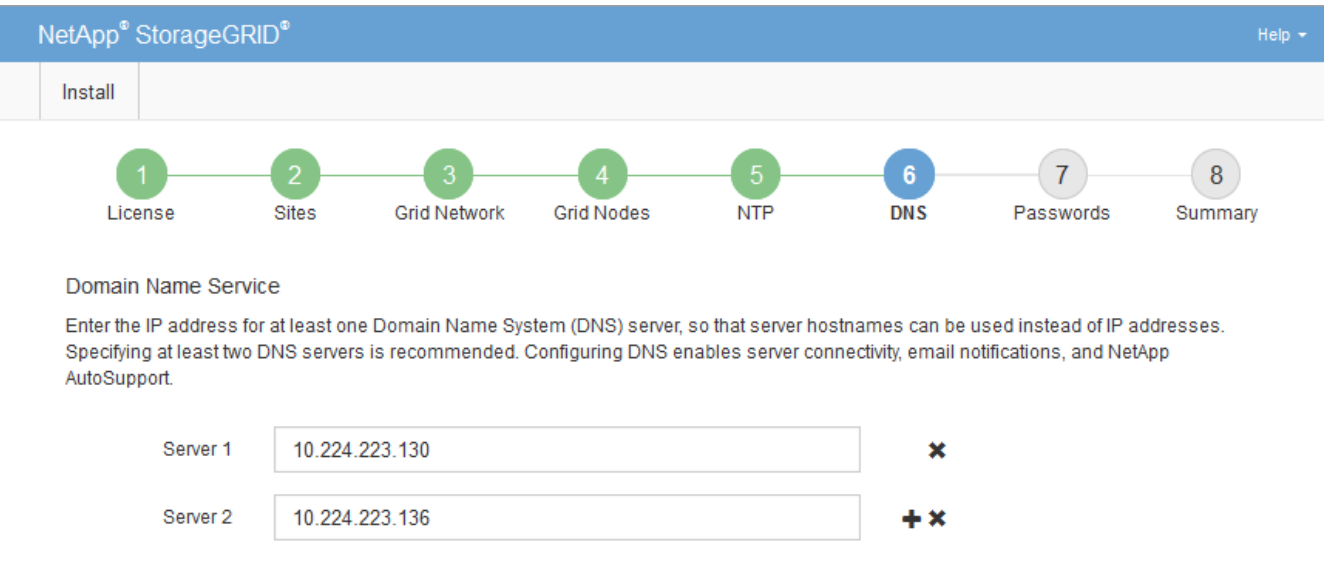

Si consiglia di specificare almeno due server DNS. È possibile specificare fino a sei server DNS.

### 3. Selezionare **Avanti**.

### **Informazioni correlate**

[Ripristino e manutenzione](https://docs.netapp.com/it-it/storagegrid-116/maintain/index.html)

## <span id="page-13-0"></span>**Specificare le password di sistema di StorageGRID**

Durante l'installazione del sistema StorageGRID, è necessario inserire le password da utilizzare per proteggere il sistema ed eseguire attività di manutenzione.

### **A proposito di questa attività**

Utilizzare la pagina Installa password per specificare la passphrase di provisioning e la password utente root di gestione della griglia.

- La passphrase di provisioning viene utilizzata come chiave di crittografia e non viene memorizzata dal sistema StorageGRID.
- È necessario disporre della passphrase di provisioning per le procedure di installazione, espansione e manutenzione, incluso il download del pacchetto di ripristino. Pertanto, è importante memorizzare la passphrase di provisioning in una posizione sicura.
- È possibile modificare la passphrase di provisioning da Grid Manager, se si dispone di quella corrente.
- La password utente root della gestione della griglia può essere modificata utilizzando Grid Manager.
- Le password SSH e la console della riga di comando generate in modo casuale vengono memorizzate in Passwords.txt Nel pacchetto di ripristino.

### **Fasi**

1. In **Provisioning Passphrase**, immettere la passphase di provisioning necessaria per apportare modifiche alla topologia grid del sistema StorageGRID.

Memorizzare la passphrase di provisioning in un luogo sicuro.

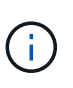

Se, al termine dell'installazione, si desidera modificare la passphrase di provisioning in un secondo momento, è possibile utilizzare Grid Manager. Selezionare **CONFIGURATION** > **Access control** > **Grid passwords**.

- 2. In **Confirm Provisioning Passphrase** (Conferma password di provisioning), immettere nuovamente la passphrase di provisioning per confermarla.
- 3. In **Grid Management Root User Password**, inserire la password da utilizzare per accedere a Grid Manager come utente "root".

Memorizzare la password in un luogo sicuro.

4. In **Confirm Root User Password** (Conferma password utente root), immettere nuovamente la password di Grid Manager per confermarla.

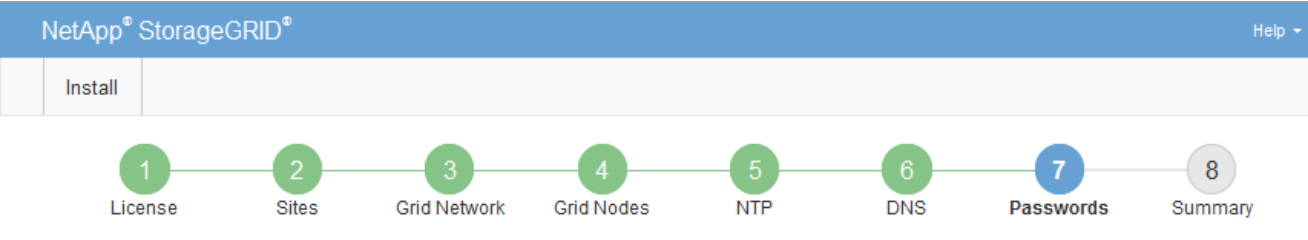

### Passwords

Enter secure passwords that meet your organization's security policies. A text file containing the command line passwords must be downloaded during the final installation step.

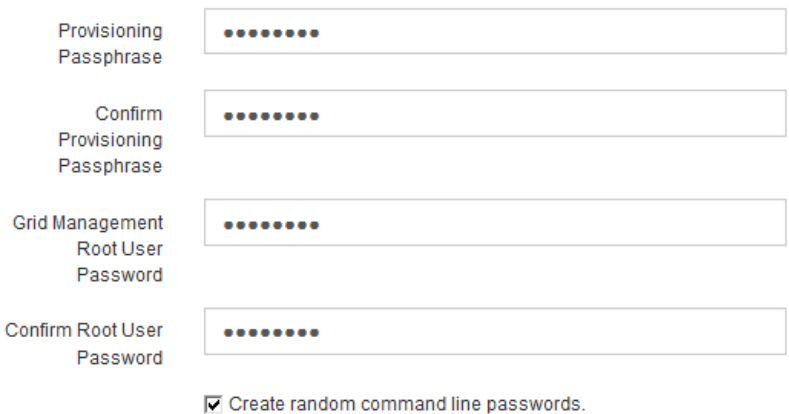

5. Se si sta installando una griglia a scopo dimostrativo o dimostrativo, deselezionare la casella di controllo **Crea password della riga di comando casuale**.

Per le implementazioni in produzione, le password casuali devono essere sempre utilizzate per motivi di sicurezza. Deselezionare **Create random command line passwords** only for demo grid se si desidera utilizzare le password predefinite per accedere ai nodi della griglia dalla riga di comando utilizzando l'account "root" o "admin".

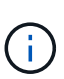

Viene richiesto di scaricare il file del pacchetto di ripristino (sgws-recovery-packageid-revision.zip) Dopo aver fatto clic su **Install** (Installa) nella pagina Summary (Riepilogo). È necessario [scarica questo file](https://docs.netapp.com/it-it/storagegrid-116/maintain/downloading-recovery-package.html) per completare l'installazione. Le password richieste per accedere al sistema vengono memorizzate in Passwords.txt File, contenuto nel file del pacchetto di ripristino.

6. Fare clic su **Avanti**.

## <span id="page-14-0"></span>**Esaminare la configurazione e completare l'installazione**

È necessario esaminare attentamente le informazioni di configurazione inserite per assicurarsi che l'installazione venga completata correttamente.

### **Fasi**

1. Visualizza la pagina **Riepilogo**.

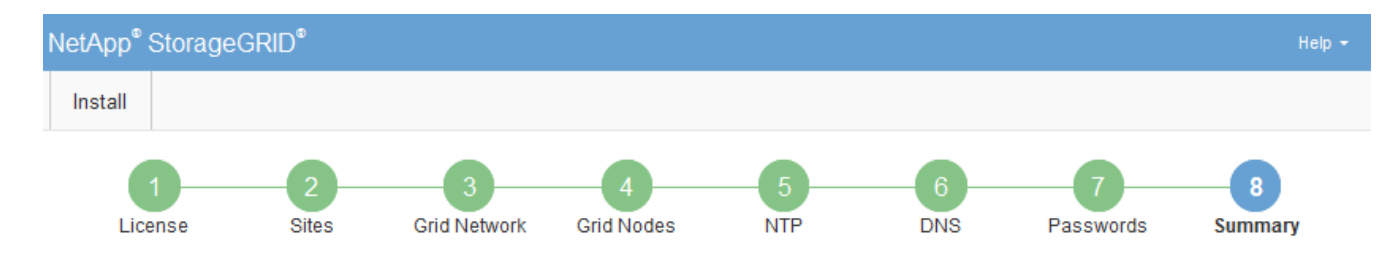

#### Summary

Verify that all of the grid configuration information is correct, and then click Install. You can view the status of each grid node as it installs. Click the Modify links to go back and change the associated information.

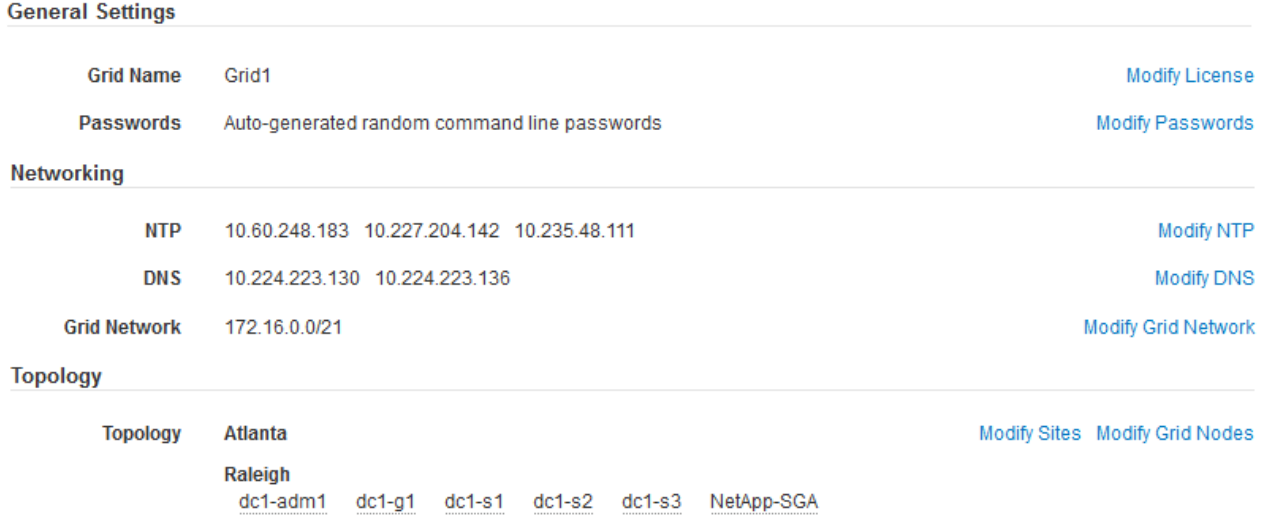

- 2. Verificare che tutte le informazioni di configurazione della griglia siano corrette. Utilizzare i link Modify (Modifica) nella pagina Summary (Riepilogo) per tornare indietro e correggere eventuali errori.
- 3. Fare clic su **Installa**.

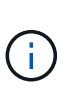

Se un nodo è configurato per utilizzare la rete client, il gateway predefinito per quel nodo passa dalla rete griglia alla rete client quando si fa clic su **Installa**. In caso di perdita della connettività, assicurarsi di accedere al nodo di amministrazione primario tramite una subnet accessibile. Vedere [Linee guida per il networking](https://docs.netapp.com/it-it/storagegrid-116/network/index.html) per ulteriori informazioni.

### 4. Fare clic su **Download Recovery Package**.

Quando l'installazione prosegue fino al punto in cui è definita la topologia della griglia, viene richiesto di scaricare il file del pacchetto di ripristino (. zip) e confermare che sia possibile accedere al contenuto del file. È necessario scaricare il file del pacchetto di ripristino in modo da poter ripristinare il sistema StorageGRID in caso di guasto di uno o più nodi griglia. L'installazione continua in background, ma non è possibile completare l'installazione e accedere al sistema StorageGRID fino a quando non si scarica e si verifica questo file.

5. Verificare che sia possibile estrarre il contenuto di .zip e salvarlo in due posizioni sicure, sicure e separate.

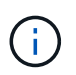

Il file del pacchetto di ripristino deve essere protetto perché contiene chiavi di crittografia e password che possono essere utilizzate per ottenere dati dal sistema StorageGRID.

6. Selezionare la casella di controllo **ho scaricato e verificato il file del pacchetto di ripristino** e fare clic su **Avanti**.

### Download Recovery Package

Before proceeding, you must download the Recovery Package file. This file is necessary to recover the StorageGRID system if a failure occurs.

When the download completes, open the .zip file and confirm it includes a "gpt-backup" directory and a second .zip file. Then, extract this inner .zip file and confirm you can open the passwords.txt file.

After you have verified the contents, copy the Recovery Package file to two safe, secure, and separate locations. The Recovery Package file must be secured because it contains encryption keys and passwords that can be used to obtain data from the StorageGRID system.

The Recovery Package is required for recovery procedures and must be stored in a secure location.

Download Recovery Package

□ I have successfully downloaded and verified the Recovery Package file.

Se l'installazione è ancora in corso, viene visualizzata la pagina di stato. Questa pagina indica lo stato di avanzamento dell'installazione per ciascun nodo della griglia.

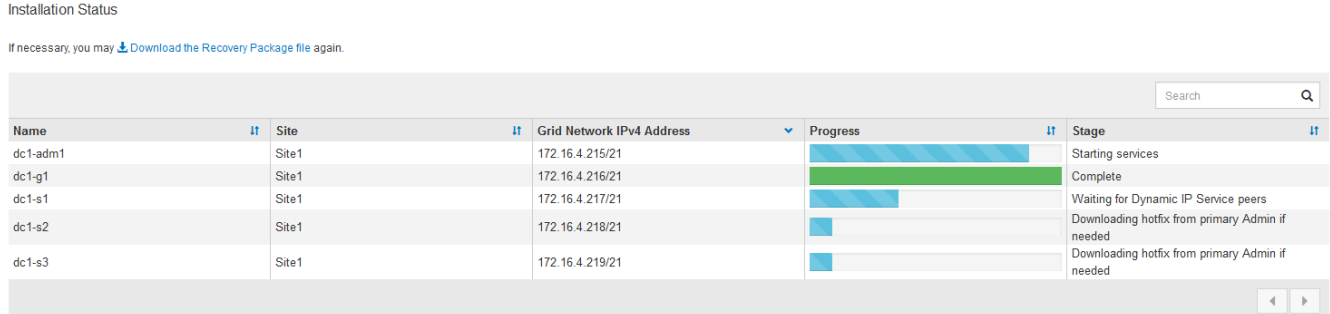

Una volta raggiunta la fase completa per tutti i nodi della griglia, viene visualizzata la pagina di accesso per Grid Manager.

7. Accedere a Grid Manager utilizzando l'utente "root" e la password specificata durante l'installazione.

### <span id="page-16-0"></span>**Linee guida per la post-installazione**

Dopo aver completato l'implementazione e la configurazione del nodo griglia, seguire queste linee guida per l'indirizzamento DHCP e le modifiche alla configurazione di rete.

• Se si utilizza DHCP per assegnare indirizzi IP, configurare una prenotazione DHCP per ciascun indirizzo IP sulle reti utilizzate.

È possibile configurare DHCP solo durante la fase di implementazione. Non è possibile impostare DHCP durante la configurazione.

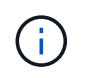

I nodi si riavviano quando cambiano gli indirizzi IP, causando interruzioni se una modifica dell'indirizzo DHCP influisce su più nodi contemporaneamente.

- Per modificare gli indirizzi IP, le subnet mask e i gateway predefiniti di un nodo griglia, è necessario utilizzare le procedure Change IP (Modifica IP). Vedere [Configurare gli indirizzi IP.](https://docs.netapp.com/it-it/storagegrid-116/maintain/configuring-ip-addresses.html)
- Se si apportano modifiche alla configurazione di rete, incluse modifiche al routing e al gateway, la connettività del client al nodo di amministrazione primario e ad altri nodi della griglia potrebbe andare persa. A seconda delle modifiche di rete applicate, potrebbe essere necessario ristabilire queste connessioni.

### **Informazioni sul copyright**

Copyright © 2024 NetApp, Inc. Tutti i diritti riservati. Stampato negli Stati Uniti d'America. Nessuna porzione di questo documento soggetta a copyright può essere riprodotta in qualsiasi formato o mezzo (grafico, elettronico o meccanico, inclusi fotocopie, registrazione, nastri o storage in un sistema elettronico) senza previo consenso scritto da parte del detentore del copyright.

Il software derivato dal materiale sottoposto a copyright di NetApp è soggetto alla seguente licenza e dichiarazione di non responsabilità:

IL PRESENTE SOFTWARE VIENE FORNITO DA NETAPP "COSÌ COM'È" E SENZA QUALSIVOGLIA TIPO DI GARANZIA IMPLICITA O ESPRESSA FRA CUI, A TITOLO ESEMPLIFICATIVO E NON ESAUSTIVO, GARANZIE IMPLICITE DI COMMERCIABILITÀ E IDONEITÀ PER UNO SCOPO SPECIFICO, CHE VENGONO DECLINATE DAL PRESENTE DOCUMENTO. NETAPP NON VERRÀ CONSIDERATA RESPONSABILE IN ALCUN CASO PER QUALSIVOGLIA DANNO DIRETTO, INDIRETTO, ACCIDENTALE, SPECIALE, ESEMPLARE E CONSEQUENZIALE (COMPRESI, A TITOLO ESEMPLIFICATIVO E NON ESAUSTIVO, PROCUREMENT O SOSTITUZIONE DI MERCI O SERVIZI, IMPOSSIBILITÀ DI UTILIZZO O PERDITA DI DATI O PROFITTI OPPURE INTERRUZIONE DELL'ATTIVITÀ AZIENDALE) CAUSATO IN QUALSIVOGLIA MODO O IN RELAZIONE A QUALUNQUE TEORIA DI RESPONSABILITÀ, SIA ESSA CONTRATTUALE, RIGOROSA O DOVUTA A INSOLVENZA (COMPRESA LA NEGLIGENZA O ALTRO) INSORTA IN QUALSIASI MODO ATTRAVERSO L'UTILIZZO DEL PRESENTE SOFTWARE ANCHE IN PRESENZA DI UN PREAVVISO CIRCA L'EVENTUALITÀ DI QUESTO TIPO DI DANNI.

NetApp si riserva il diritto di modificare in qualsiasi momento qualunque prodotto descritto nel presente documento senza fornire alcun preavviso. NetApp non si assume alcuna responsabilità circa l'utilizzo dei prodotti o materiali descritti nel presente documento, con l'eccezione di quanto concordato espressamente e per iscritto da NetApp. L'utilizzo o l'acquisto del presente prodotto non comporta il rilascio di una licenza nell'ambito di un qualche diritto di brevetto, marchio commerciale o altro diritto di proprietà intellettuale di NetApp.

Il prodotto descritto in questa guida può essere protetto da uno o più brevetti degli Stati Uniti, esteri o in attesa di approvazione.

LEGENDA PER I DIRITTI SOTTOPOSTI A LIMITAZIONE: l'utilizzo, la duplicazione o la divulgazione da parte degli enti governativi sono soggetti alle limitazioni indicate nel sottoparagrafo (b)(3) della clausola Rights in Technical Data and Computer Software del DFARS 252.227-7013 (FEB 2014) e FAR 52.227-19 (DIC 2007).

I dati contenuti nel presente documento riguardano un articolo commerciale (secondo la definizione data in FAR 2.101) e sono di proprietà di NetApp, Inc. Tutti i dati tecnici e il software NetApp forniti secondo i termini del presente Contratto sono articoli aventi natura commerciale, sviluppati con finanziamenti esclusivamente privati. Il governo statunitense ha una licenza irrevocabile limitata, non esclusiva, non trasferibile, non cedibile, mondiale, per l'utilizzo dei Dati esclusivamente in connessione con e a supporto di un contratto governativo statunitense in base al quale i Dati sono distribuiti. Con la sola esclusione di quanto indicato nel presente documento, i Dati non possono essere utilizzati, divulgati, riprodotti, modificati, visualizzati o mostrati senza la previa approvazione scritta di NetApp, Inc. I diritti di licenza del governo degli Stati Uniti per il Dipartimento della Difesa sono limitati ai diritti identificati nella clausola DFARS 252.227-7015(b) (FEB 2014).

### **Informazioni sul marchio commerciale**

NETAPP, il logo NETAPP e i marchi elencati alla pagina<http://www.netapp.com/TM> sono marchi di NetApp, Inc. Gli altri nomi di aziende e prodotti potrebbero essere marchi dei rispettivi proprietari.